## SEATTLE COLLEGES | IT Services

## **Creating Your Adobe Account**

## Adobe Account for Login (Sign in)

Many Seattle Colleges faculty, students and staff have already done this step! If you ever use Adobe products (including Acrobat) on your work computer or through MyDesk, or at home through a personal account, you are already required to log in with an email and password you created with Adobe and you can use this account for Seattle College's Adobe account needs. (Example of the Adobe sign in page, left.)

## If you have never created an Adobe account before,

Go to https://creativecloud.adobe.com and sign up for free.

- 1. Click on the "Sign In" link on the top right of the page.
- 2. Next Click "Create an account" and follow the prompts to create the account. (See image above.)
- 3. Provide an email and click Continue. Most people use their seattlecolleges.edu emails as their adobe

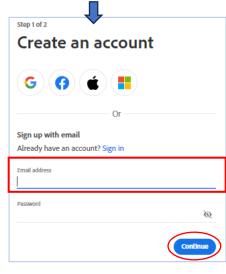

login email address, but not all. You can choose a personal address instead. That's OK! As long as you know what your username is.

One other note: you choose your own password with Adobe, and it's not related to your MySeattleColleges login, even if you use the same email address for both. If you forget your password, you'll need to reset it with Adobe.

4. Provide name and date of birth and click Create account.

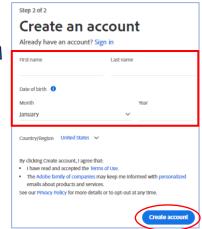

When created your new Adobe account will open. For future logins you'll use the email & password you provided during the account creation.

> For assistance contact the IT Help Desk - <u>ITHelp@seattlecolleges.edu</u> Find more information at - <u>https://itservices.seattlecolleges.edu/it-help-desk</u>

North 206.934.3630 ♦ Central 206.934.6333 ♦ South 206.934.5844 ♦ LiveChat line https://direct.lc.chat/11900901/3

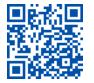

ITHelp@seattlecolleges.edu Doc applies to all campuses - 1/8/2021

| Sign in<br>New us (? Create an account |
|----------------------------------------|
| Email address                          |
| Continue                               |
| Or                                     |
| G Continue with Google                 |
| Continue with Facebook                 |
| Continue with Apple                    |
| View more                              |
| Get help signing in                    |